## 児童名簿更新 (転入・転出) について

作業は教室の提示用パソコン、パソコン室の先生機のどちらでもできます。

(先生ユーザでログインしてください)

① スカイメニューランチャー起動

運用・設定 > ユーザ情報管理 >児童情報の管理

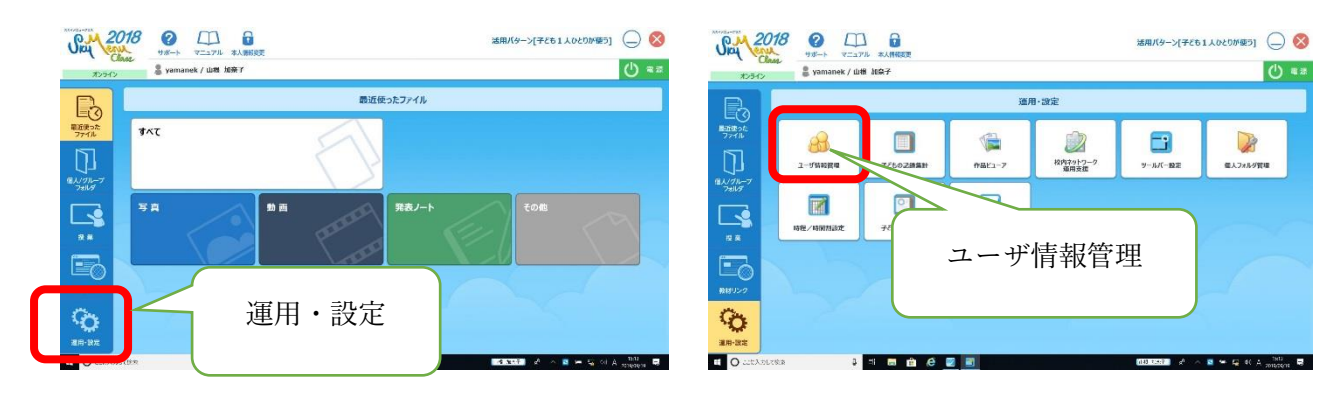

② 転入のとき:

児童情報の管理 転入・転出(個別処理) > 転入

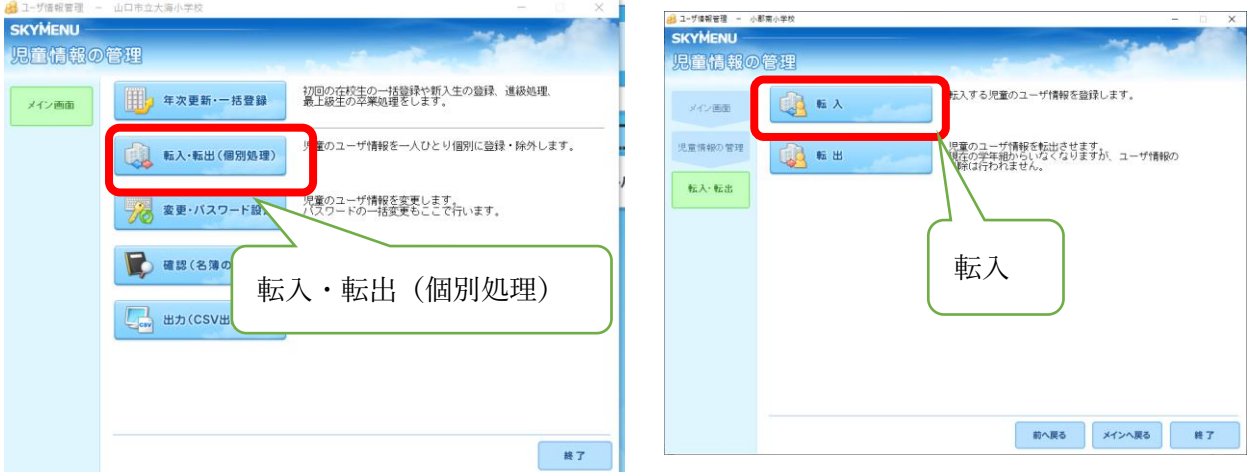

転入するクラスを選びます。

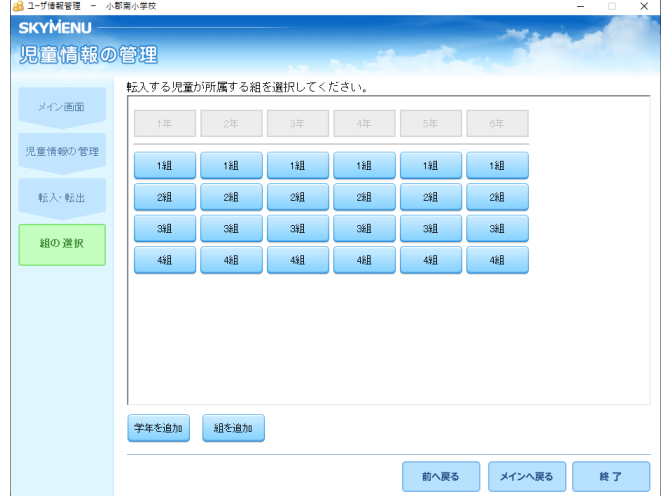

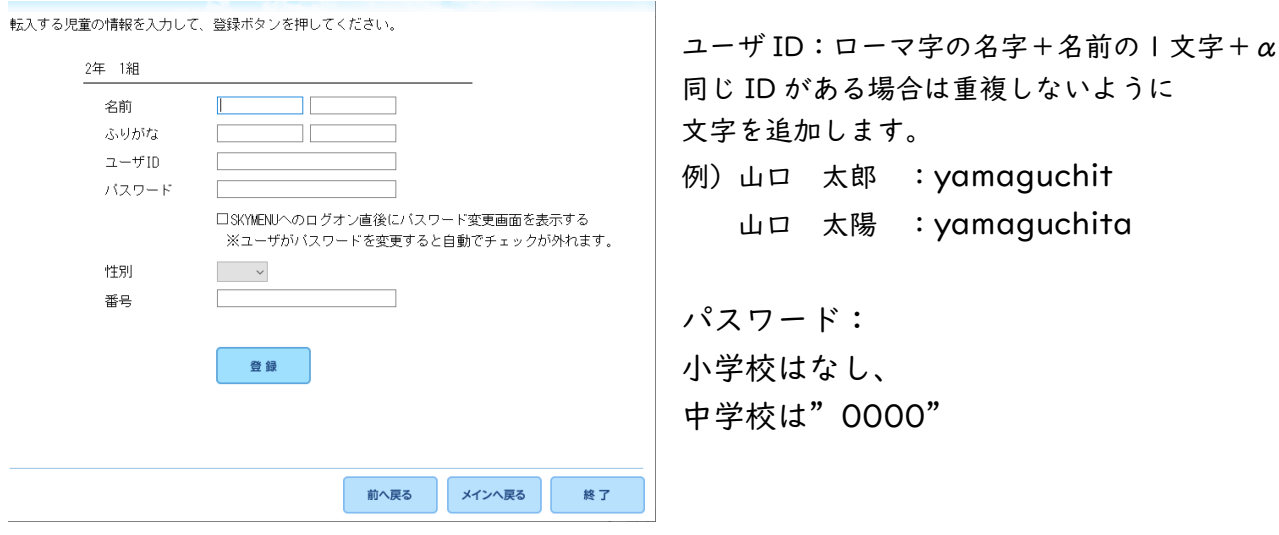

③ 転出のとき:

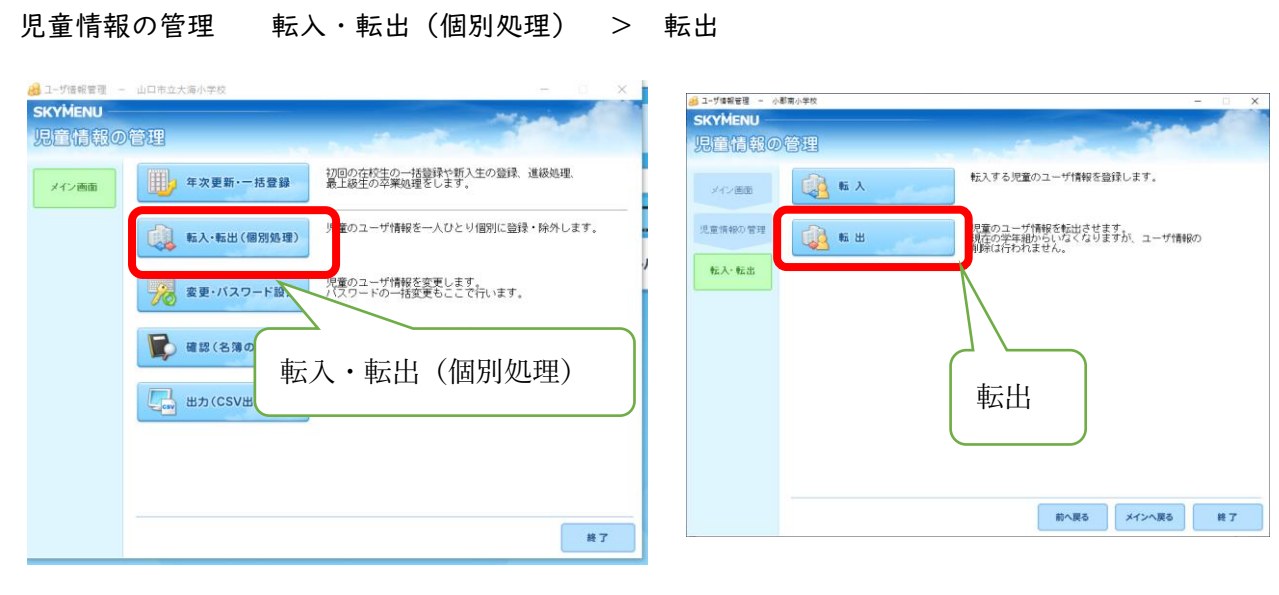

転出する学年を選びます。

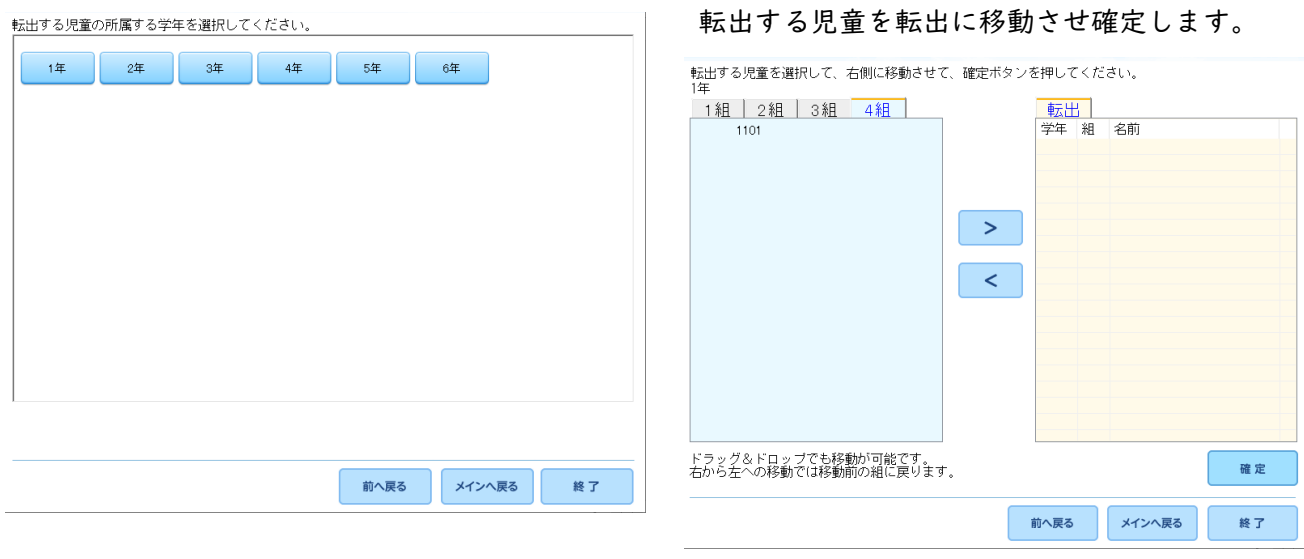